## Инструкция для участия в вебинаре BigBlueButton

Для участия в вебинаре BigBlueButton необходимо наличие следующих технических средств:

- персональный компьютер / ноутбук / планшет / смартфон с выходом в Интернет и web браузерами IE, ME, Firefox, Google Chrome последних версий,

- web - камера,

- микрофон,

- аудио колонки / наушники.

Это могут быть как встроенные устройства, так и дискретные в различных сочетаниях (например: web - камера с микрофоном, гарнитура, встроенные динамики, камера и микрофон). В целях избегания эффекта эха, рекомендуется использовать наушники.

Организаторы вебинара рассылают участникам ссылку на присоединение (например: http://meet.sano.ru/b/j9a-ry4-c26). Необходимо перейти по полученной ссылке, либо скопировать, вставить в адресную строку браузера и нажать клавишу "Enter", как показано на рисунке ниже:

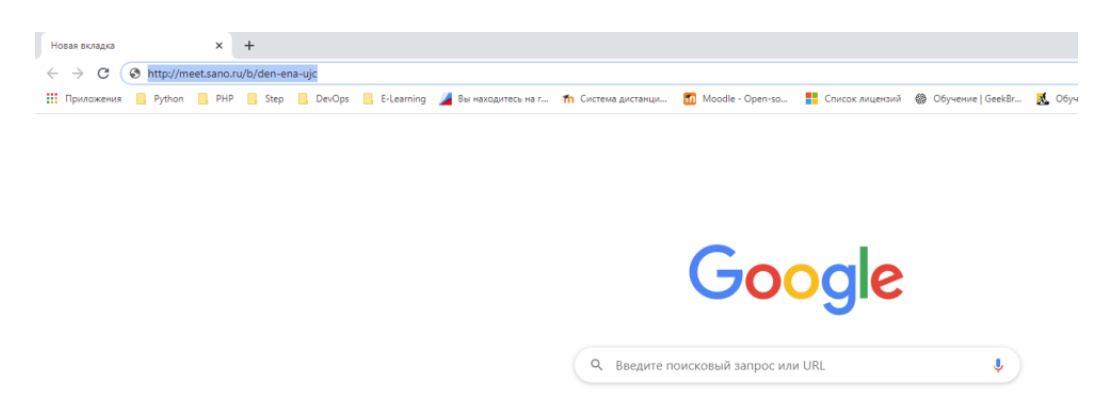

Далее Вы попадаете на страницу приглашения в вебинарную комнату, где необходимо вписать в графу свои имя и фамилию на русском языке и нажать на кнопку "Присоединится" (см. рисунок ниже).

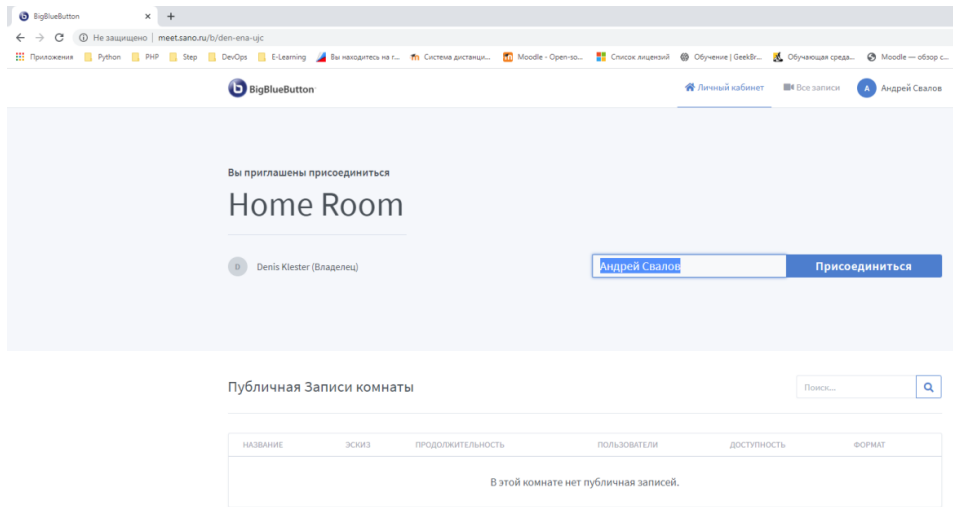

Некоторое время ожидаем подтверждение от модератора.

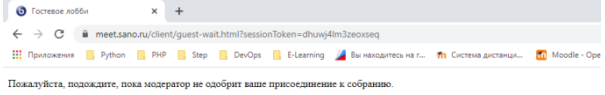

После подтверждения появляется приглашение на вход. Есть два вида участия: "Микрофон" и "Только слушать". Если Вы посещаете лекцию, либо любое другое мероприятие, в котором не предусмотрено Ваше выступление - выбираем "Только слушать". Если Вам предстоит выступить, например на защите Вашей работы - выбираем "Микрофон".

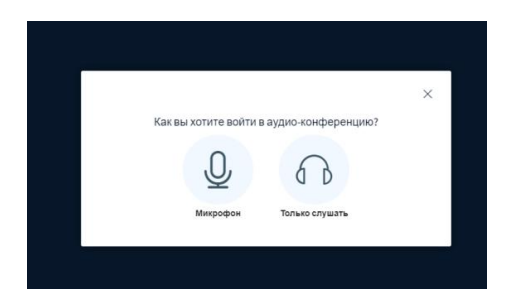

Процедура тестирования связи займет некоторое время. Это зависит от качества и скорости Вашего подключения к Интернет.

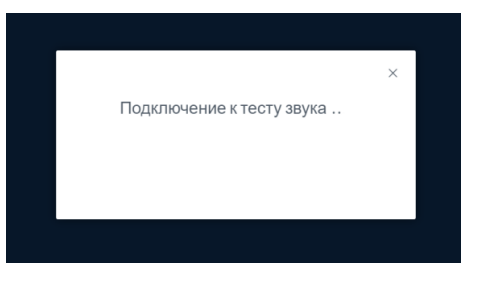

После подключения мы видим основной интерфейс вебинарной комнаты и изображение модератора мероприятия.

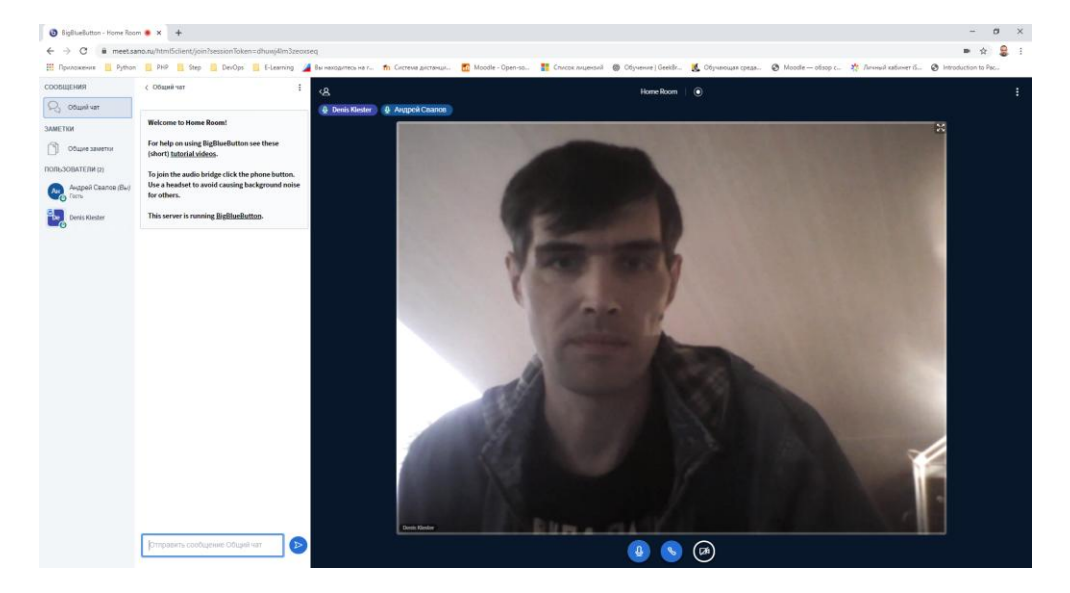

Слева экрана находится колонка с участниками и колонка общего чата, в который могут писать все участники. Внизу экрана находятся иконки включения/выключения микрофона, выхода из вебинара и включения/выключения камеры. В целях исключения трансляции посторонних шумов слушателям рекомендуется выключить микрофоны. Микрофон включает только докладчик и участник, отвечающий на вопрос, либо задающий вопрос.

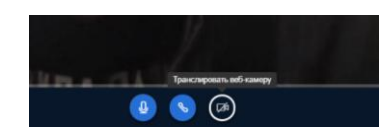

При необходимости трансляции видео изображения - включаем иконку с изображением камеры. На экране появляется изображение участника (см. рисунок ниже).

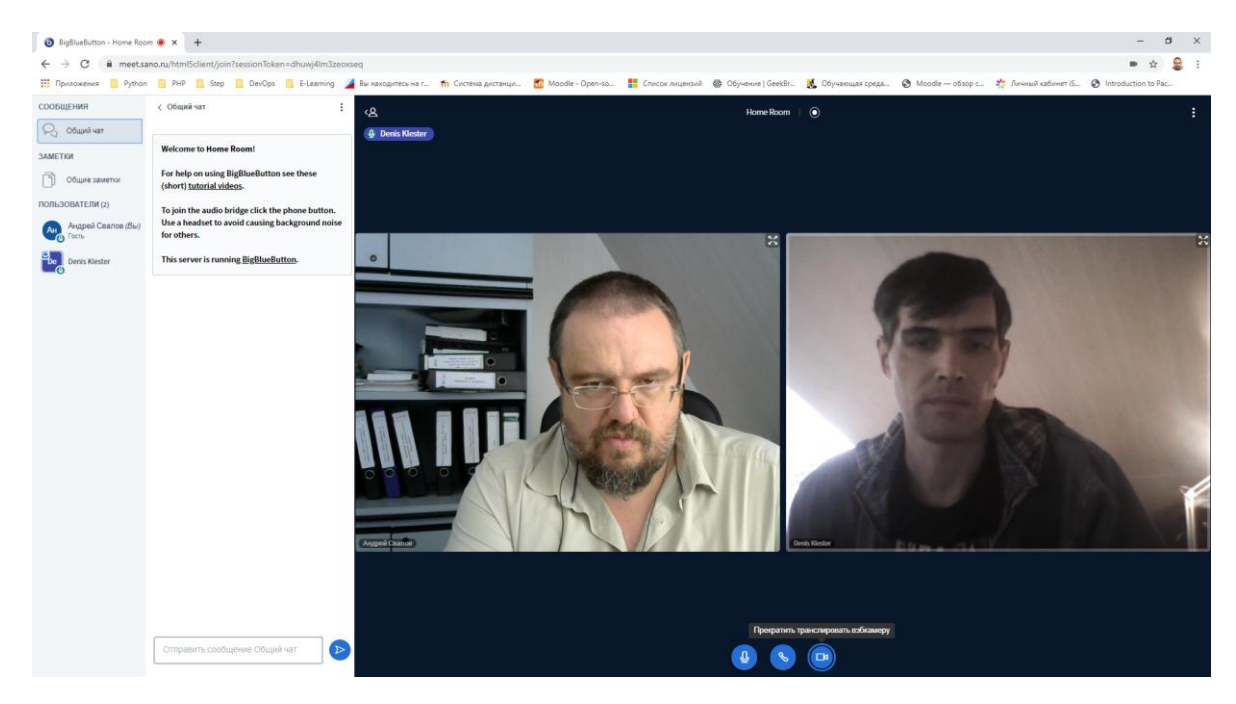

При необходимости демонстрации презентации (например, при защите работы) модератор предоставляет такую возможность участнику. Внизу экрана появляется дополнительная иконка "Демонстрировать ваш экран".

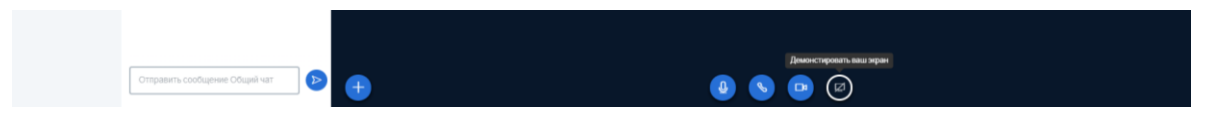

Нажимаем на эту иконку и появляется окно открытия доступа к Вашему экрану. Для демонстрации нужно запустить программу, в которой Вы планируете демонстрировать материалы и выбрать окно этой программы.

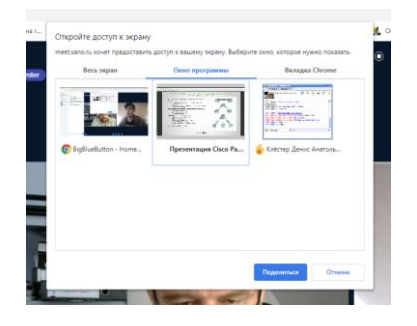

Например, на рисунке выше выбрана презентация в .pdf формате, открытая в программе Adobe Reader. На рисунке ниже - демонстрация презентации на экране участников. Для прекращения демонстрации нажмите кнопку "Закрыть доступ" внизу экрана.

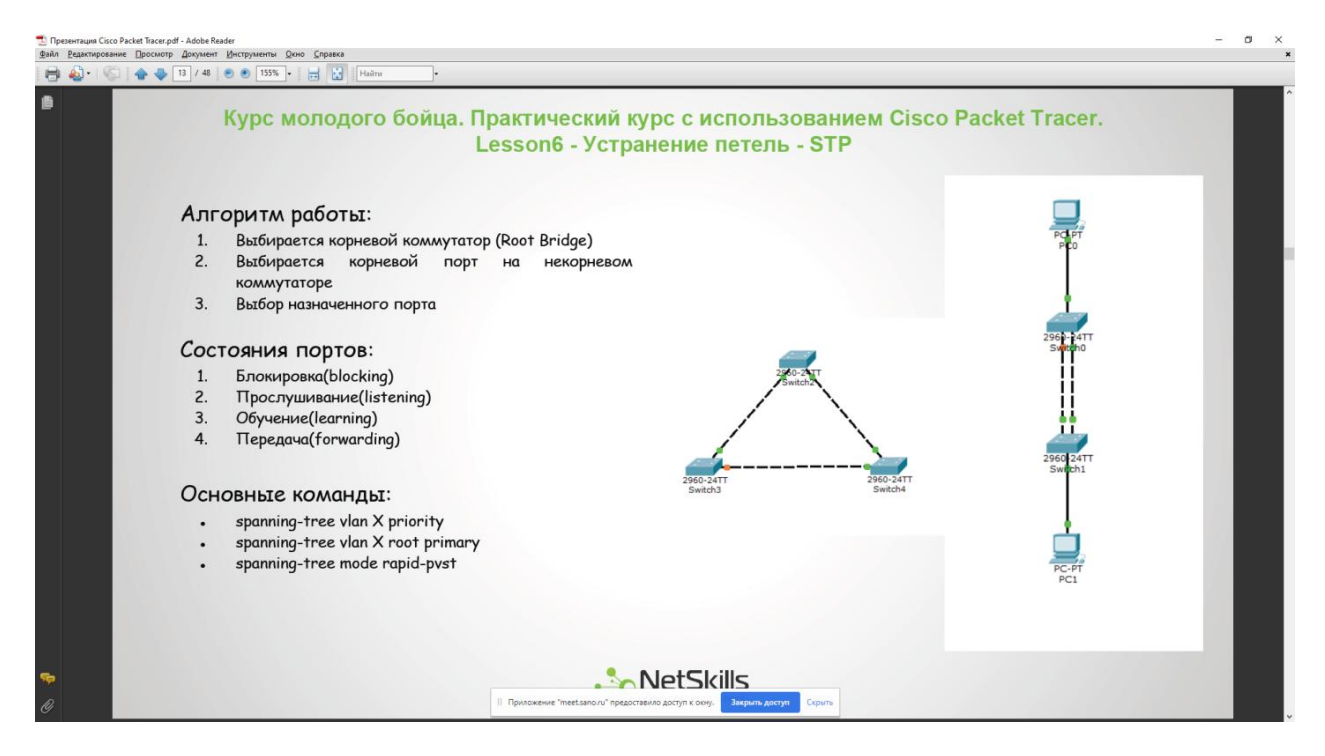

Также участники вебинара могут воспользоваться общим чатом, в котором могут задавать вопросы и обмениваться мнениями (см. рисунок ниже).

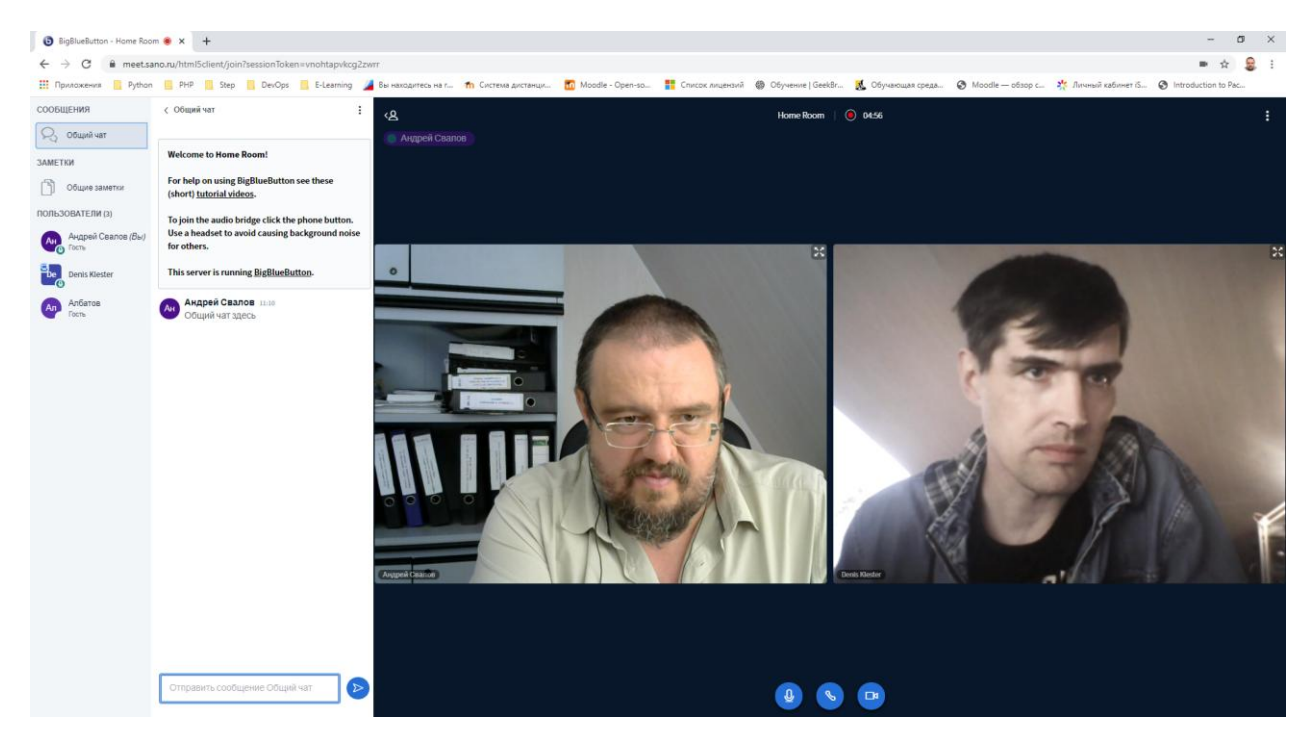

Для индивидуального общения можно воспользоваться приватным чатом (см. рисунок ниже). Также на рисунке ниже показана демонстрация презентации от организатора вебинара, которую при необходимости можно развернуть во весь экран, нажав на значок **\***.

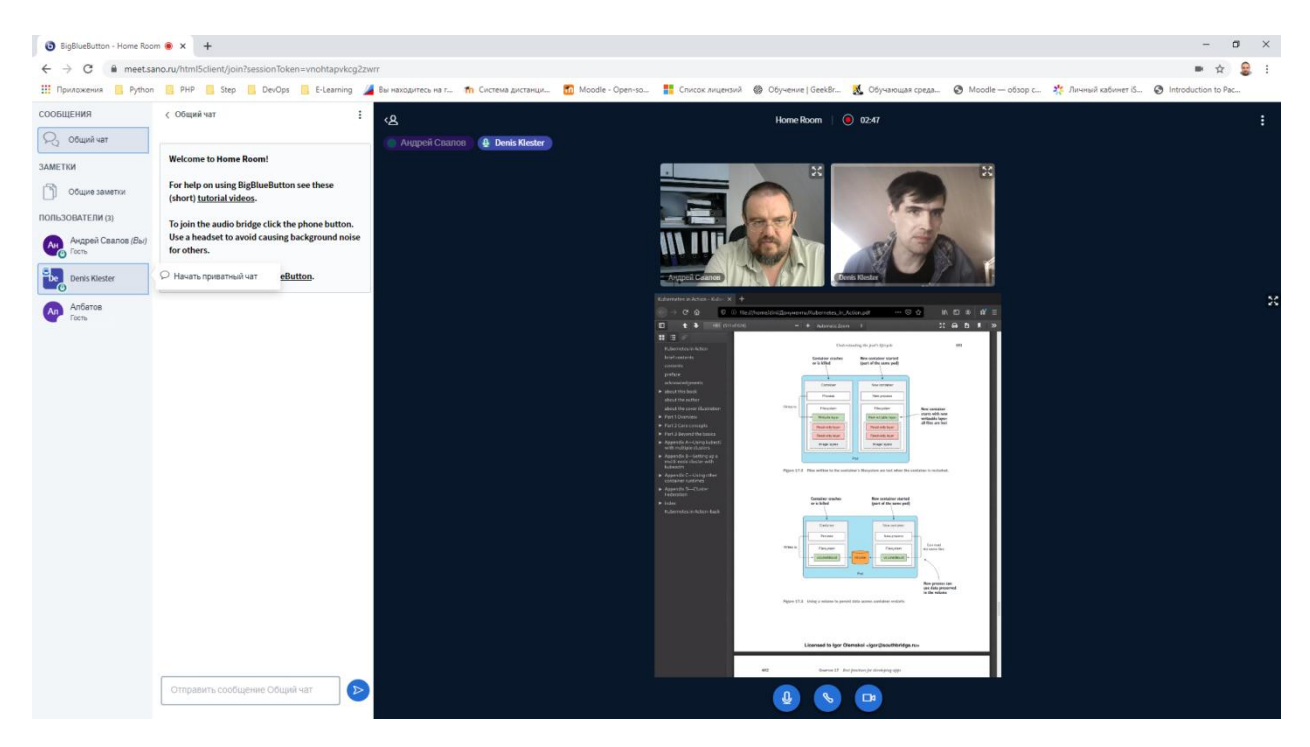

При необходимости покинуть мероприятие нажимаем на иконку "Трубка" внизу экрана, либо выбираем опцию "Выход" в меню, расположенном в правом верхнем углу интерфейса.

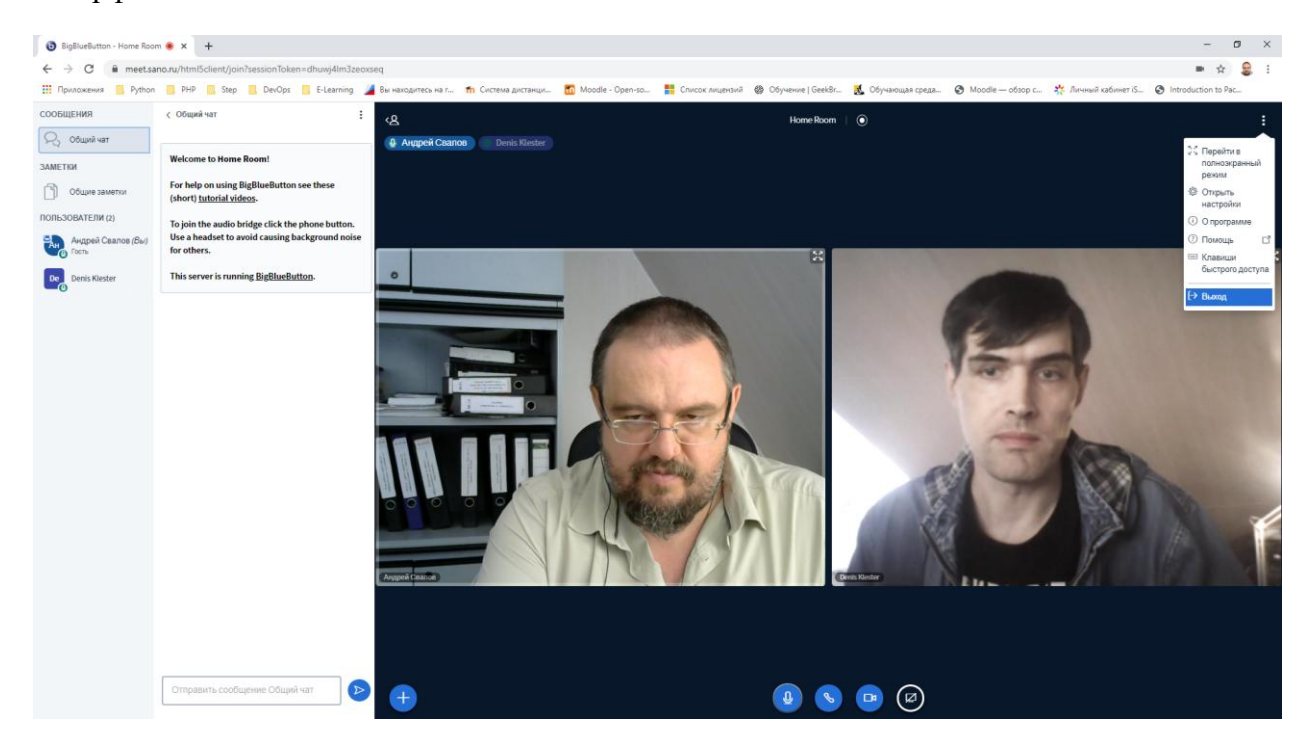

Таким образом Вы отключитесь от вебинара. При необходимости повторного подключения, необходимо повторить вход по ссылке.